# **弘光科技大學\_校內跨校無線漫遊 eduroam**

**iOS 設定方式(以 iOS15.3.1 設定為例)**

**1. 點選**→「**設定」**

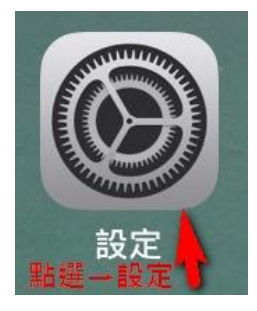

#### **2. 點選「Wi-Fi」功能**

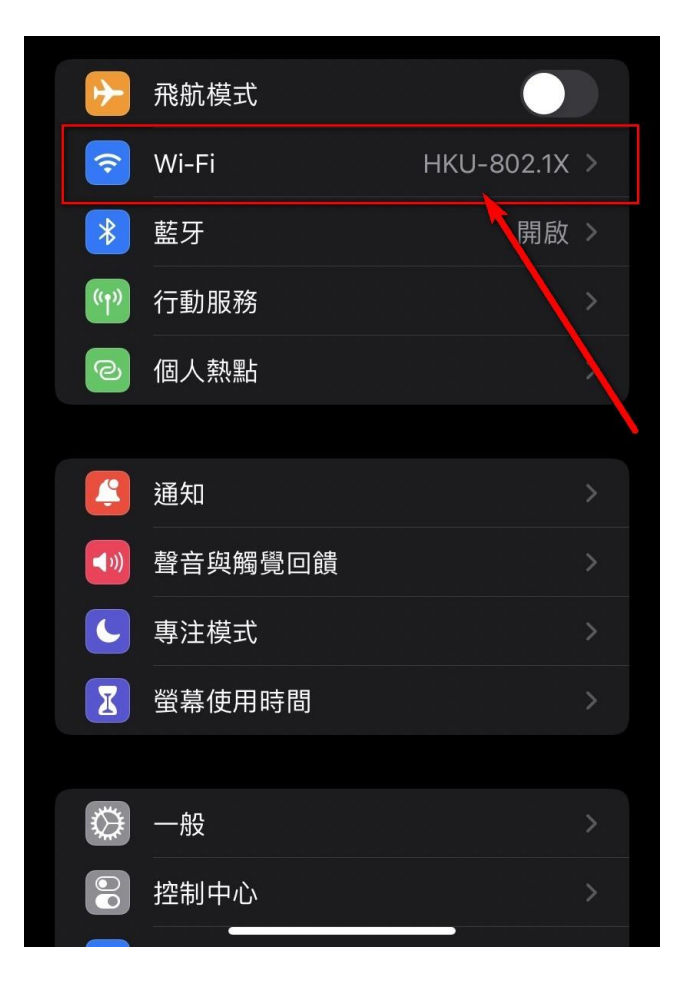

## **3. 點選「eduroam」選項**

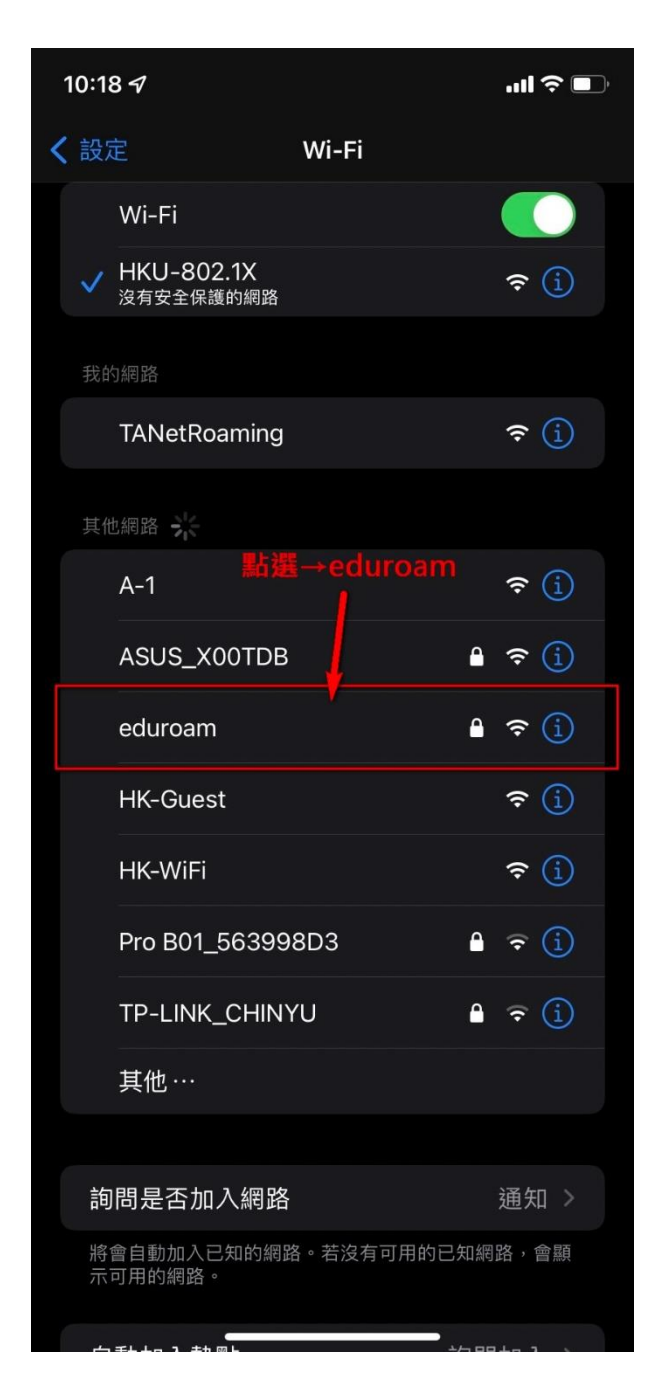

#### **4. 依圖示設定**

☆**請完整輸入該校提供的無線帳密: 使用者名稱:**→**「請輸入 帳號@XXXX.edu.tw」 密碼**→**「請輸入 密碼」**

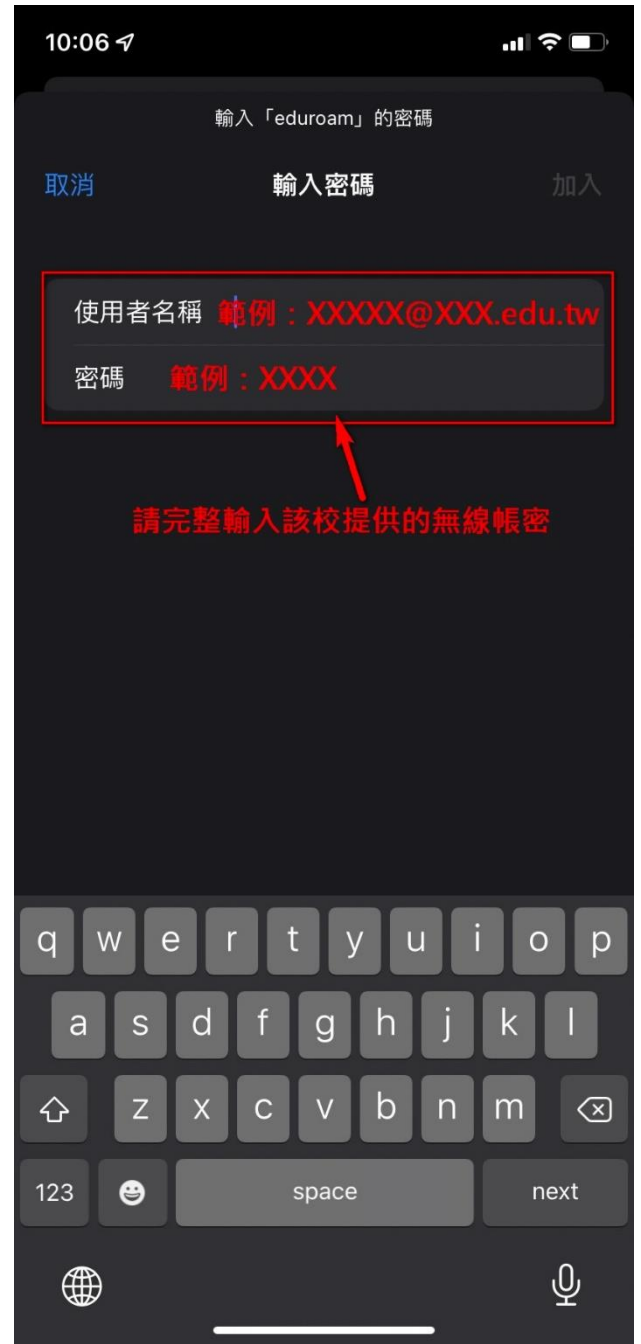

### **5. 點選**→**「信任」**

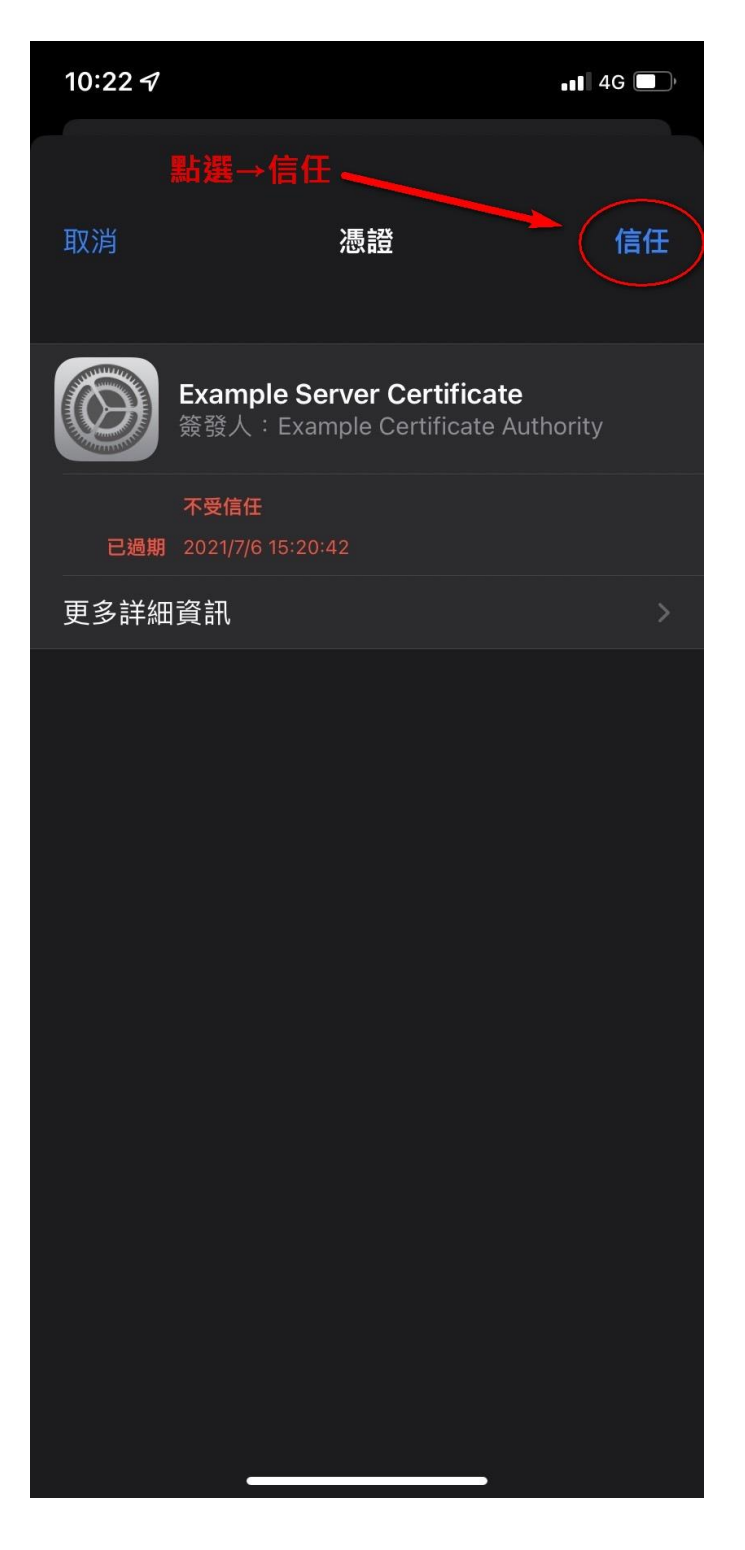